# MANAGING ROSTERS

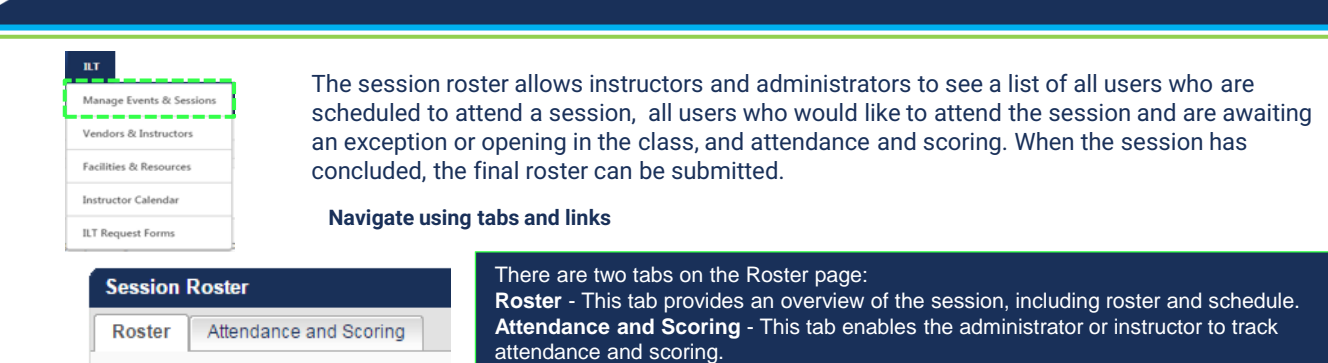

## **Managing the Roster**

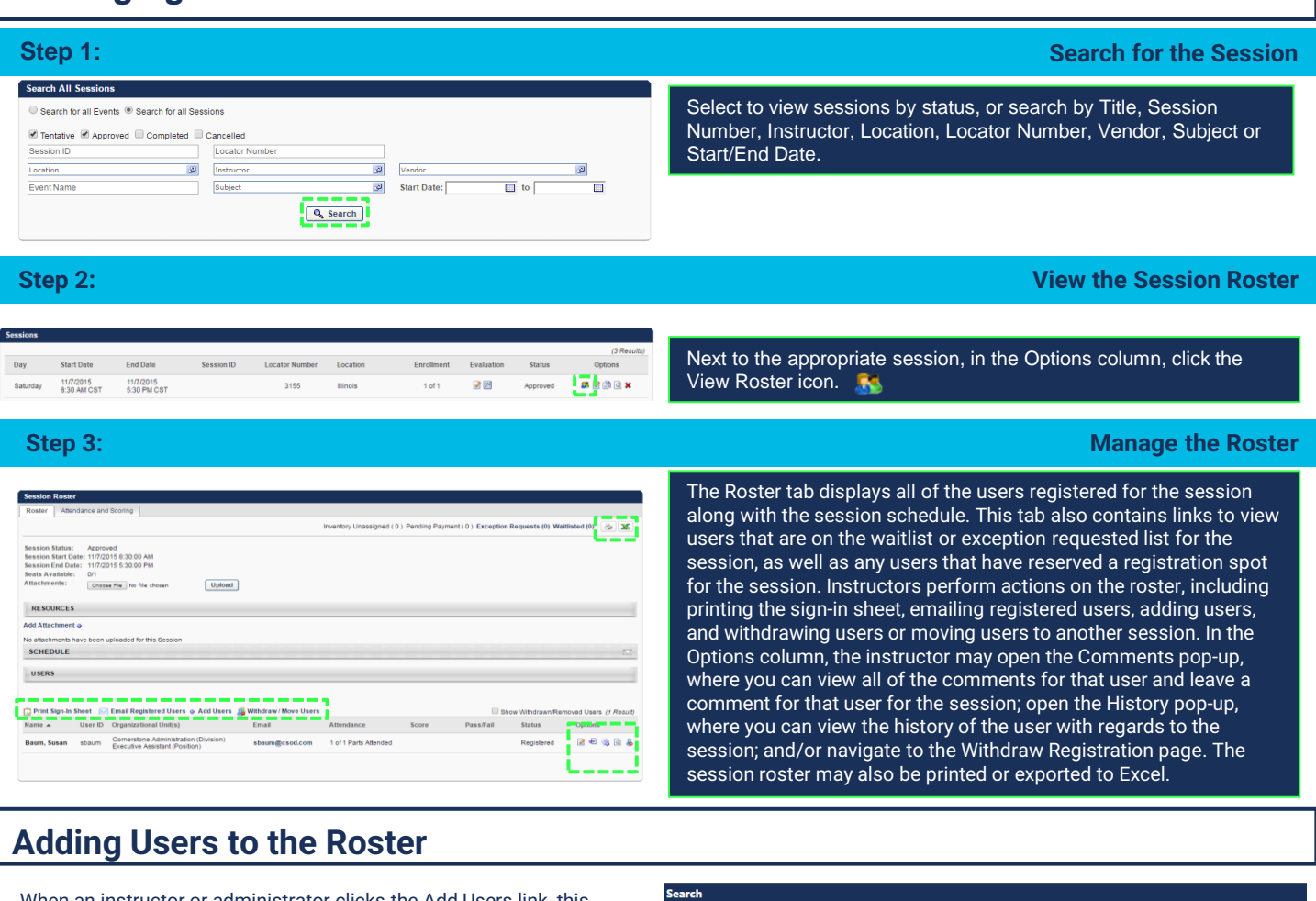

When an instructor or administrator clicks the Add Users link, this opens the Select User pop-up, in which the instructor or administrator can search for and select multiple users to be added to the session roster.

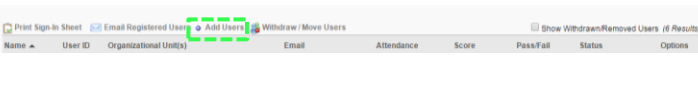

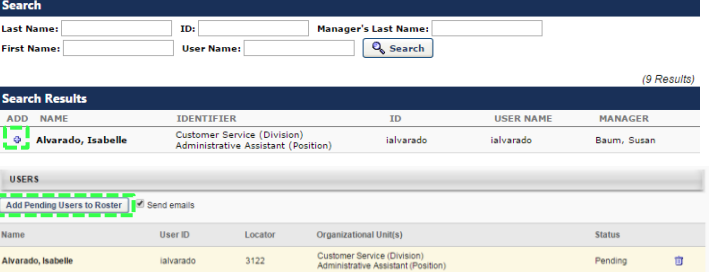

# **Cornerstone** university

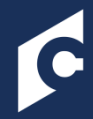

# MANAGING ROSTERS

#### **Withdrawing Users from the Roster**

When an instructor or administrator clicks the Withdraw/Move users link, the Batch Withdraws or Move Users pop-up window opens. The administrator can then withdraw a user from the session. If the user is withdrawn, they no longer appear on the active roster.

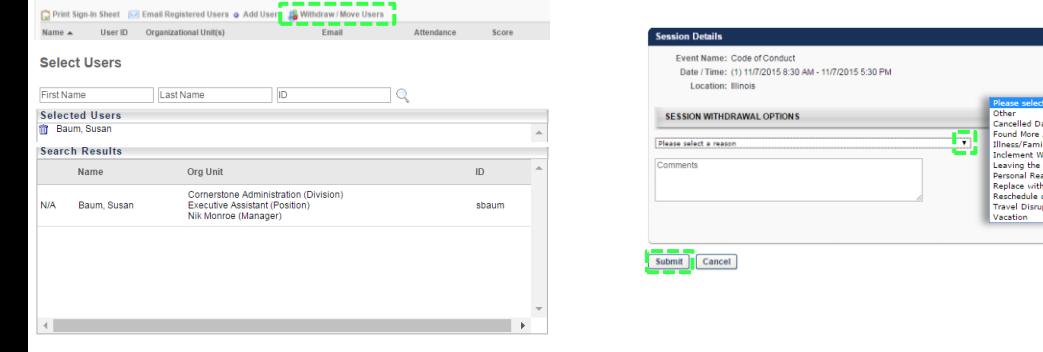

Withdraw Move Close

### **Moving Users from the Roster**

A common business case for moving users from one session to another is when an event is almost full or is completely full, but more users want to participate. The administrator can open another session for this event to occur on the same date and time. The administrator can then redistribute the users into the additional sessions to achieve a better class balance. Users can only be moved to another session within the same event

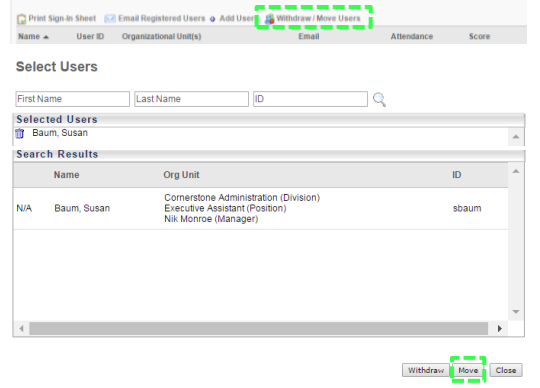

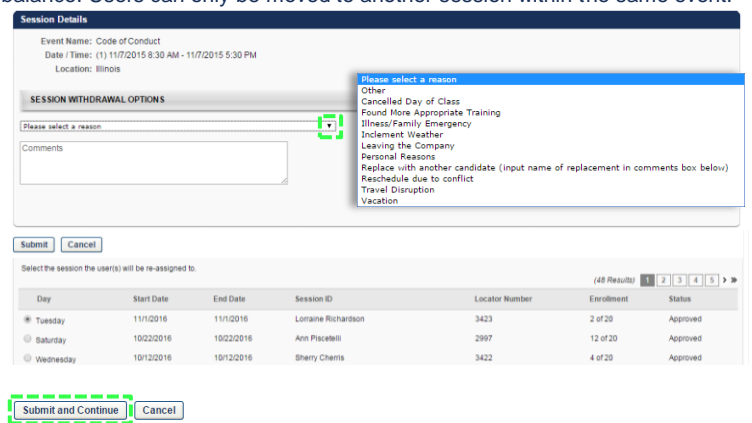

### **Attendance and Scoring**

The Attendance and Scoring tab allows administrators and instructors to manage attendance, enter scores, and mark pass/fail values. For each part, select whether or not the user was in attendance. Once the final roster is submitted, all attendance is final. Enter the user's score for the session. Indicate if the user has achieved a passing score for the session. If the Pass checkbox is not selected for a user, their training status is Incomplete when the roster is submitted. To edit the Session Completion date for a user, click the Edit icon to the right of the user's session completion date. The Session Completion date can be set to any date, even if the date is before the session start date or after the session end date. After selecting the appropriate date, click the Save icon to the right of the Session Completion date. Then, click the Save button at the bottom of the page to save the entire roster. Once the session roster is submitted, the user's transcript is updated with the new Session Completion date.

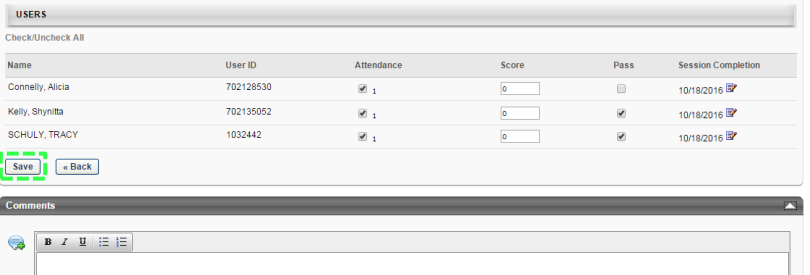

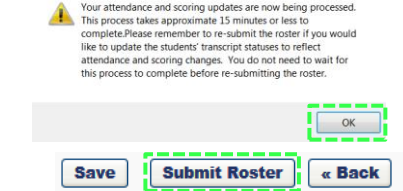

*Note: The updated Session Completion date is not saved until the entire roster is saved. In addition, the user's transcript is not updated until the roster is submitted.*

# **Cornerstone** university